### 1 Kulturlandschafts-DB: Was ist das?

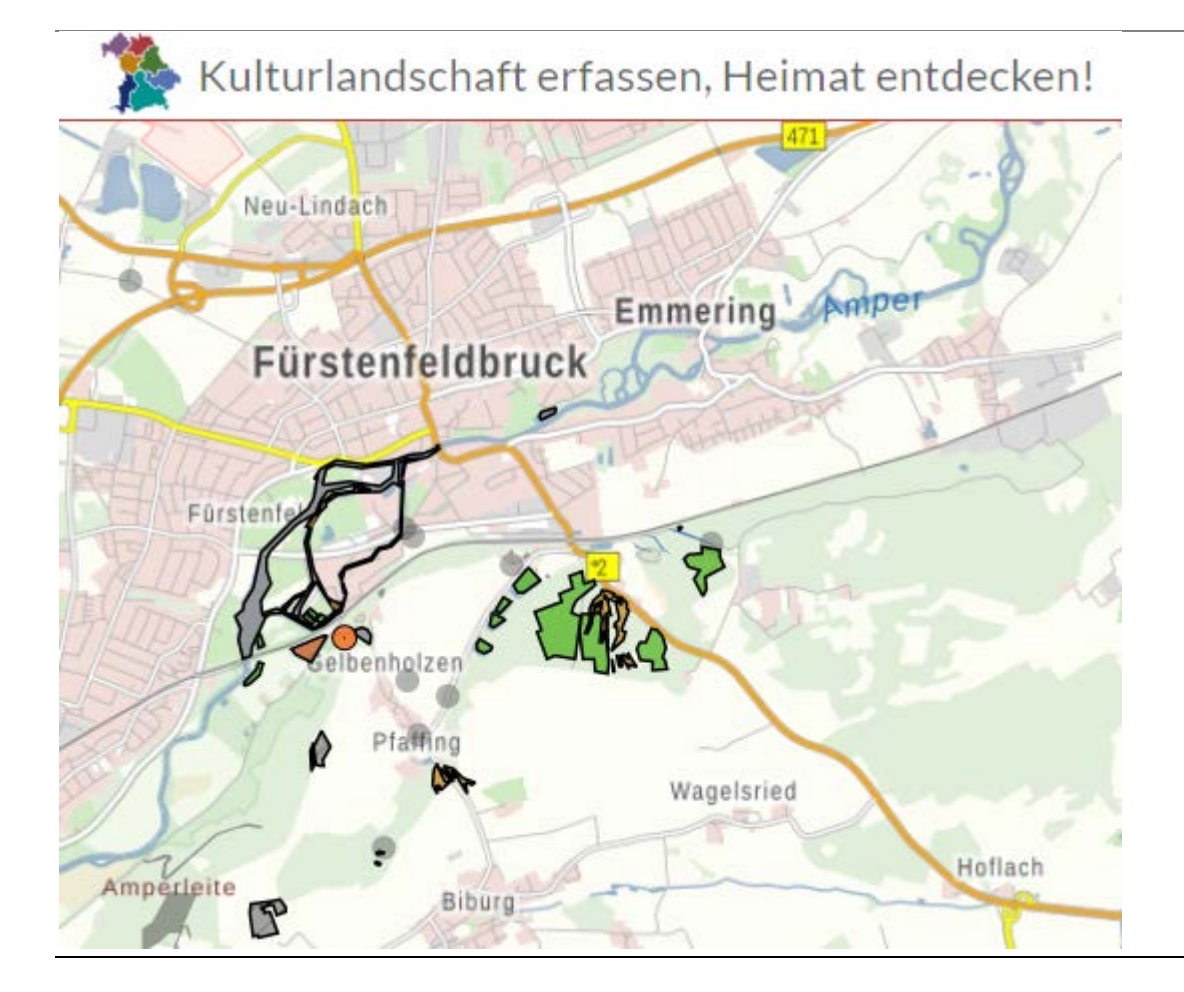

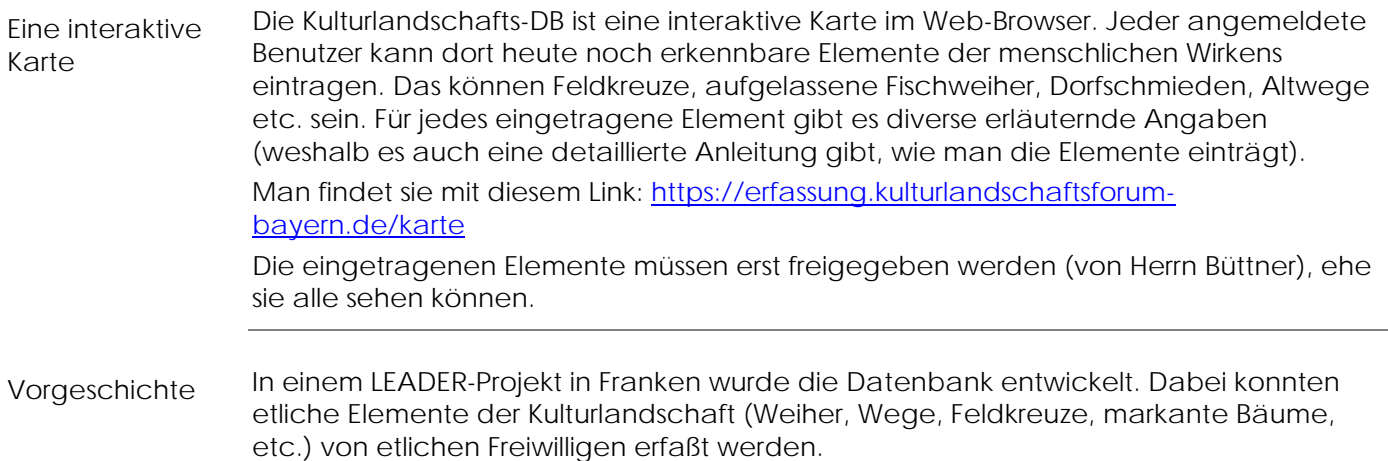

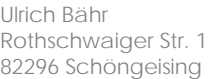

Seite 1

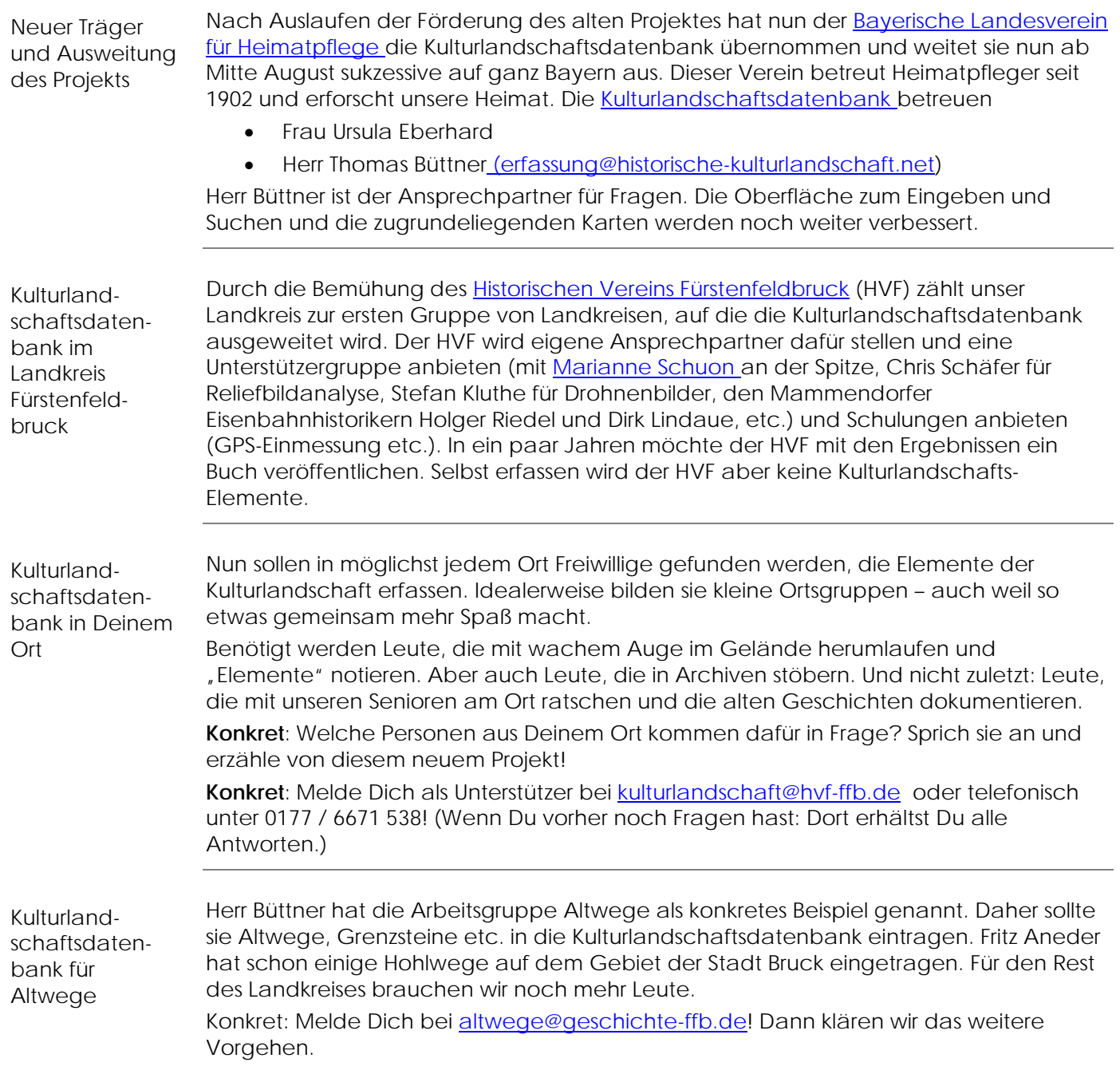

#### Parallele Projekte

Bis 2014 lief das LEADER-Projekt ["Heimat erkennen"](https://www.heimat-erkennen.de/) der Hochschule Weihenstephan in der Region *"Mittlere Isar und Altmühltal Jura"*. Dabei wurde die Grundlage der Kulturlandschafts-DB entwickelt: Ein [Kulturlandschafts-Kataster.](https://www.kleks.app/) Der Freisinger [Verein für](http://www.stadtheimatpflege.de/)  [Stadtheimatpflege e.](http://www.stadtheimatpflege.de/) V. führt die Erfassung nach dem Ende dieses LEADER-Projektes fort.

Auf diesem Kataster/Geoinformationssystem aufbauend hat der Verein ["Kulturlandschaft Ammersee-Lech e. V."](http://kulturlandschaften.eu/) seine eigene [Kulturlandschafts-Karte](http://kulturlandschaften.eu/index.php/karte) entwickelt/weiterentwickelt. Dieser Verein (Vorstände: Klaus Horney und Herwig Stuckenberger) ist sehr aktiv, wirbt immer wieder EU-Gelder für LEADER-Projekte ein und startet neue Projekte. Auch einige Gemeinden aus dem Landkreis Fürstenfeldbruck zählen (mittlerweile) zum Arbeitsgebiet des Vereins (darunter die der Verwaltungsgemeinschaft Grafrath-Schöngeising-Landsberied). Elemente werden in dieser Karte nicht als Flächen oder Linienzüge dargestellt werden, sondern nur als Punkte (Fähnchen).

Auf dieser Technik wiederum aufbauend wurde die Kulturlandschafts-DB entwickelt, die anfangs in Franken eingesetzt wurde (Region Südlicher Steigerwald und angrenzende Gebiete). Nach Ende dieses LEADER-Projekts hat sie der [Bayerischer Landesverein für](https://www.heimat-bayern.de/)  [Heimatpflege e.V. ü](https://www.heimat-bayern.de/)bernommen und [setzt sie auch für den Landkreis Fürstenfeldbruck](https://historische-kulturlandschaft.net/)  [und angrenzende Regionen ein.](https://historische-kulturlandschaft.net/)

Somit gibt es für Teile des Landkreises Fürstenfeldbruck eine gewisse Konkurrenzsituation zwischen den beiden Kulturlandschafts-Datenbanken. Das ist auch deswegen verwirrend, weil die Internet-Adressen der diversen Projekte sehr ähnlich klingen. Leider unterscheiden sich auch die Erfassungsmasken und die Klassifikation der Kulturlandschaftselemente. Vorerst wird das so aufgelöst:

• **"Kulturlandschaft Ammersee-Lech e. V."** pflegt seine Karte weiter und will für seine Projekte eine sehr hohe Detailvielfalt erreichen (z. B. wirklich jedes Flurkreuz in einer Gemeinde erfassen). Die bereits erfassten Elemente bleiben aber in der Datenbank.

Ausgewählte Elemente der Kulturlandschaft spendet der Verein dann an die KLDB des Bayerischen Vereins für Heimatpflege. Dort erscheinen dann nur die Highlights.

"Bayerischer Verein für Heimatpflege e. V." erfasst wirklich jede Art von Kulturlandschaftselement – also nicht nur solche, die in einem Projekt gerade dran sind (also mehr als Feldkreuze).

Für Altwege, von denen die Interessanteren durch mehrere Regionen ziehen, ist damit die die KLDB des Bayerischen Vereins für Heimatpflege die Passendere.

Für die Zukunft wäre es wünschenswert, wenn die diversen Datenbanken in die KLDB des Bayerischen Vereins für Heimatpflege integriert würden (z. B. als separater Layer mit eigener Freigabefunktion).

### 2 Kulturlandschafts-DB: Tipps und Erfahrungen

#### 2.1 Flächenelemente erfassen

Flächige Elemente Es gibt größere und flächige Elemente. Zum Beispiel: Altwege, Wölbäcker, Weihersysteme.

Man kann diese Objekte im BayernAtlas zeichnen: [https://geoportal.bayern.de/bayernatlas/?lang=de&topic=ba&bgLayer=historisch&cat](https://geoportal.bayern.de/bayernatlas/?lang=de&topic=ba&bgLayer=historisch&catalogNodes=11&E=664106.78&N=5334116.03&zoom=12) [alogNodes=11&E=664106.78&N=5334116.03&zoom=12](https://geoportal.bayern.de/bayernatlas/?lang=de&topic=ba&bgLayer=historisch&catalogNodes=11&E=664106.78&N=5334116.03&zoom=12)

Dann haben Sie z. B. die historische Karte der Uraufnahme als Hintergrund. Sie müssen nur im BayernAtlas darauf achten, wenn Sie ein neues Objekt anlegen, die alten Zeichnungen in der aktuellen Anwendung zu löschen, da diese Flächeninformationen sonst mit in die neue Darstellung "abgelegt" werden.

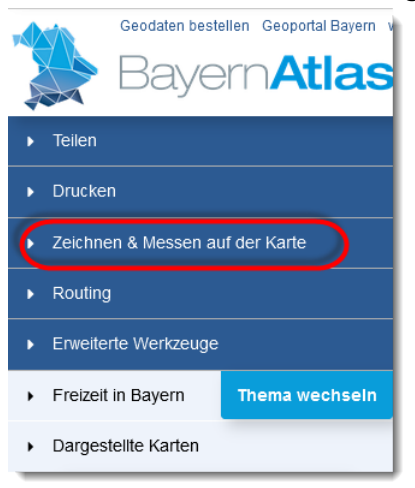

Wenn Sie fertig sind, dann speichern Sie Ihre Zeichnung

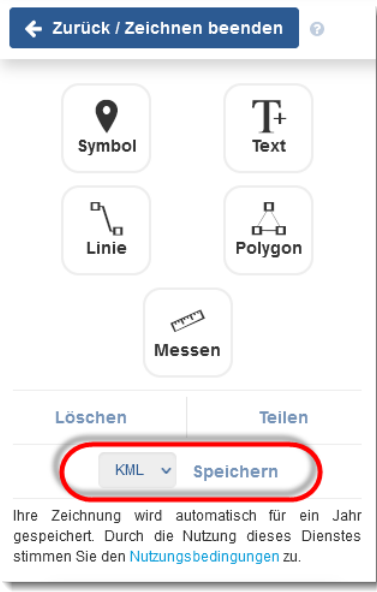

und importieren sie in die Kulturlandschafts-DB bei Ihrem Element

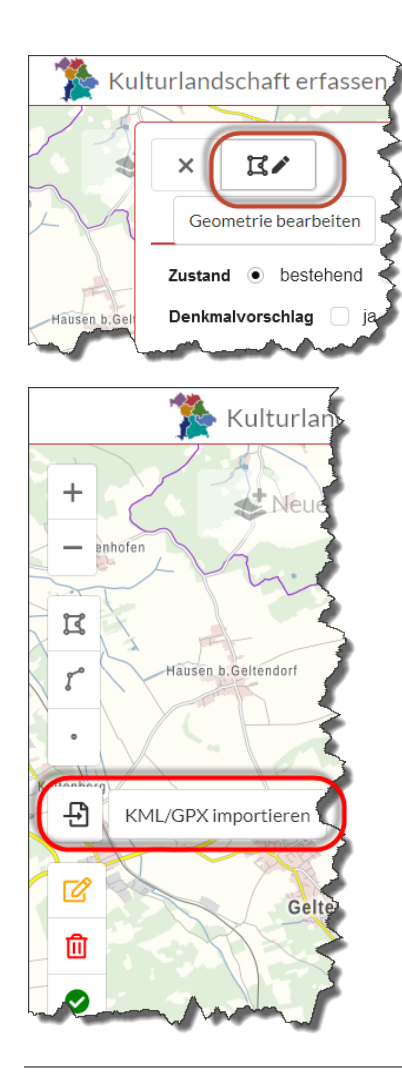

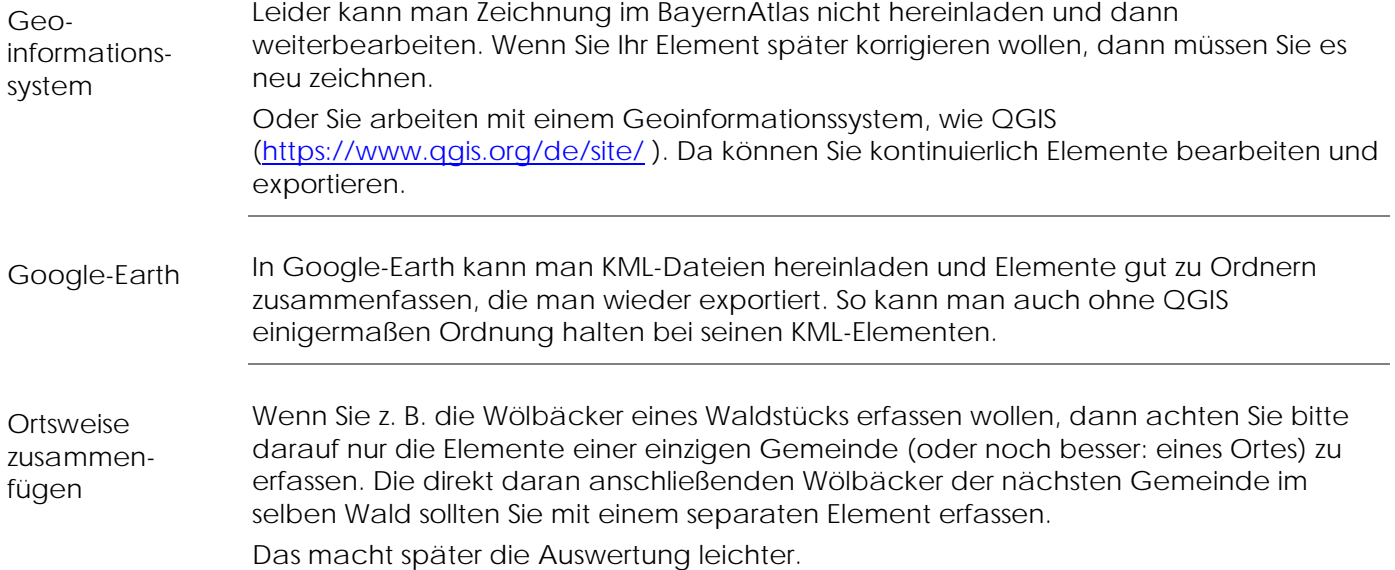

### 2.2 Geometrie ändern

Ändern

Gehen Sie wie folgt vor, um die Geometrie eines Objektes zu ändern:

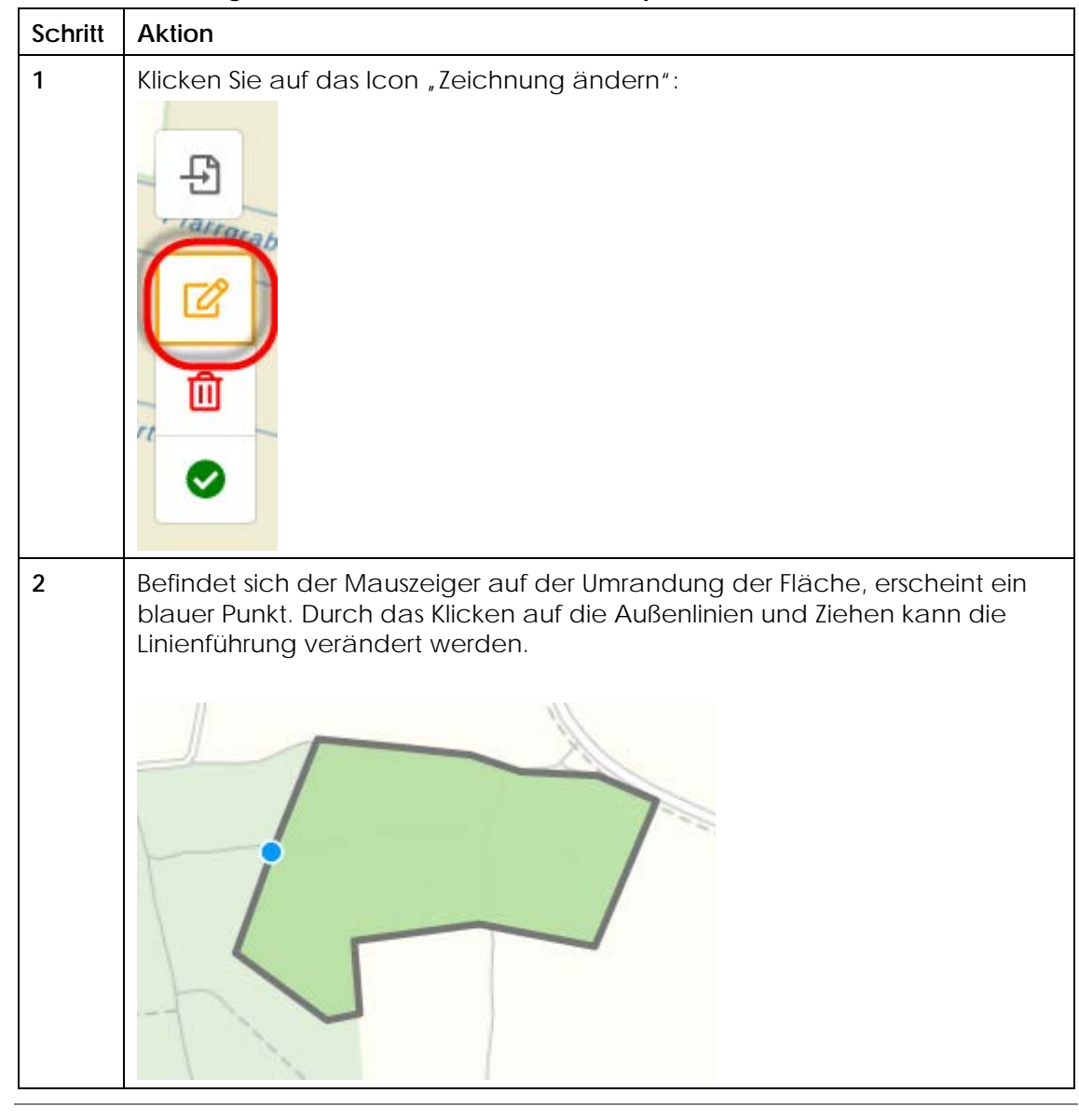

Einzelne Punkte einer Polygon-Umrandung löschen

Mit Shift + linke Maustaste (oder auch Strg + linke Maustaste) können einzelne Stützpunkte entlang der Außenlinien gelöscht werden.

Wenn Ihr Element aus mehreren Polygonen besteht, dann können Sie eines der Polygone so auch löschen: Sie entfernen Punkt für Punkt alle Eckpunkte des Polygons mit Shift + linke Maustaste.

Komplettes Polygon löschen

Um die ganze Fläche zu löschen, mit der rechten Maustaste in die Fläche klicken.